## Ⅰ. マイページへログインいただきましたら、「マイページ トップ」ページの下部の 「申込メニュー」の「書類アップロード」を押してください。

#### ★マイページの推奨ブラウザは以下の通りです。(各ブラウザの最新バージョンがサポート対象です。)

#### <パソコン>

WindowsOSの場合 : MicrosoftEdge、Chrome、Firefox **MacOSの場合: Safari、Chrome** 

### <スマートフォン>

AndroidOSの場合: Chrome、Firefox iOSの場合: Safari、Chrome

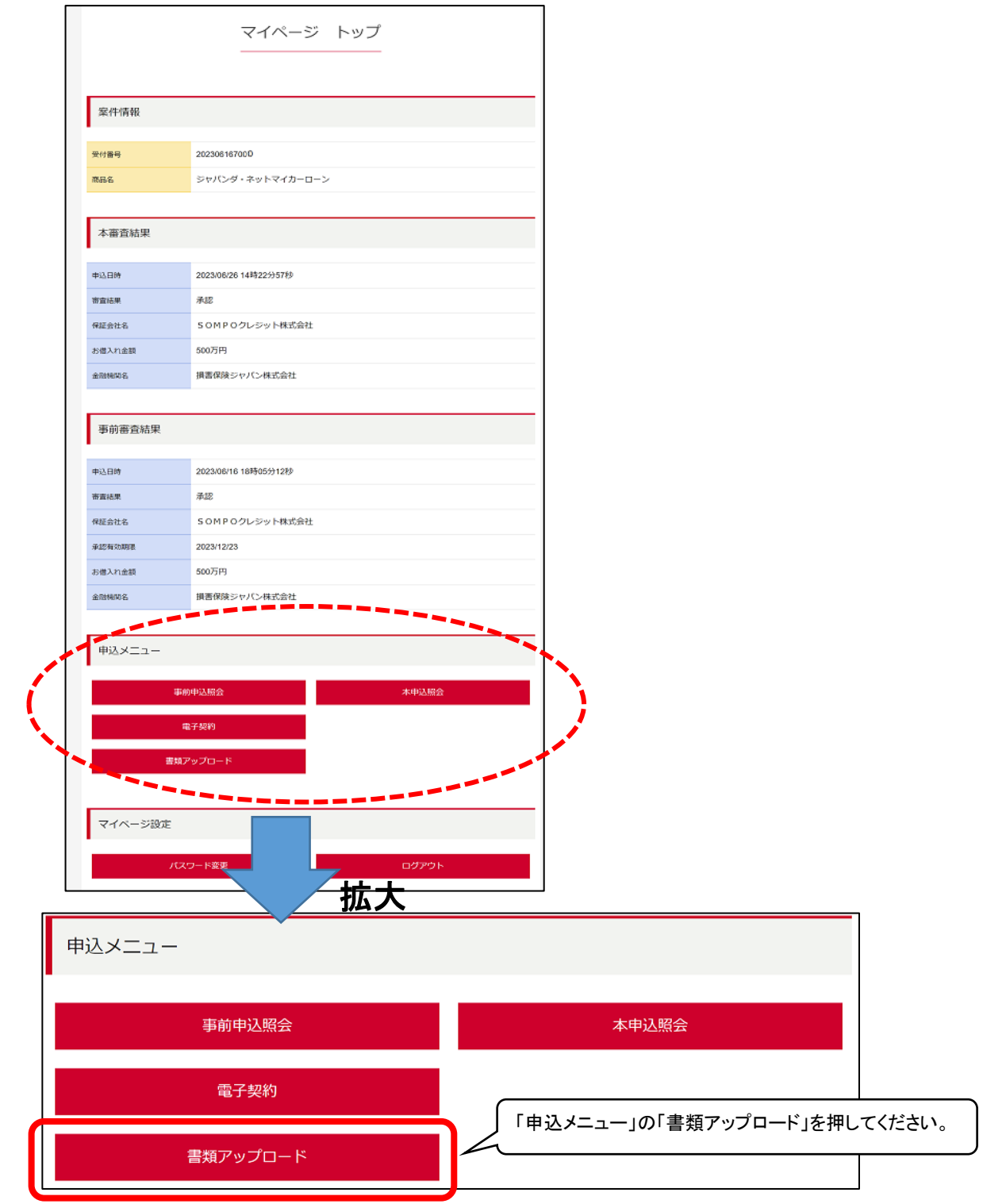

Ⅱ. 「必要書類アップロード」ページの「必要書類1」の青いボタンを押して、 アップロードしたい画像を選択してください。 ※複数アップロードされる時は、続けて「必要書類2~5」の青いボタンを押して、 アップロードしたい画像を選択してください。

必要書類アップロード 必要書類アップロード 必要書類1 必要書類1 選択されていません 必要書類2 必要書類2 選択されていません 以更実施す 必要書類3 選択されていません 画像を選択すると、 このようになります <sub>まなアップロード</sub> 神経画面 完了画面 -必要書類アップロード 必要書類アップロード 必要書類1 里 退択した画像を変更・削除したい場合のみ、 「変更」「削除」を押してください。 ★選択した画像のままアップロードを進める場合は、 「変更」「削除」を押さずに画面を下へスクロールしてください。 IMG\_0945.JPG 変更 削除 0945.JPC 変更 削除 拡大

Ⅲ. 画像が選択できたら、ページ下部の「次へ」を押してください。

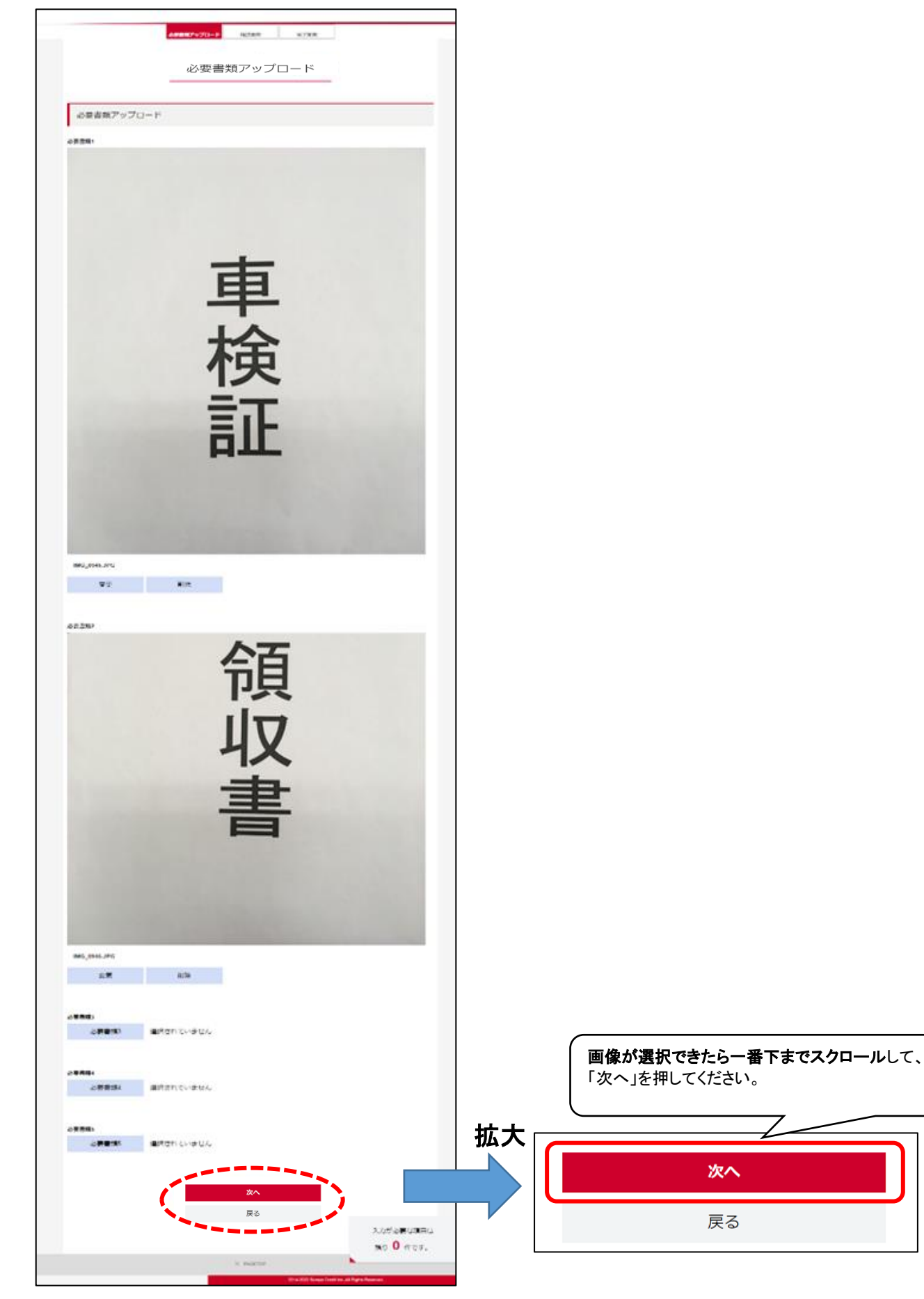

 $3 / 5 \sim -\ddot{z}$  2023/8/7

Ⅳ. 「確認画面」ページの内容を確認いただきましたら、 ページ下部の「アップロードする」を押してください。(やり直す時は「戻る」を押してください。)

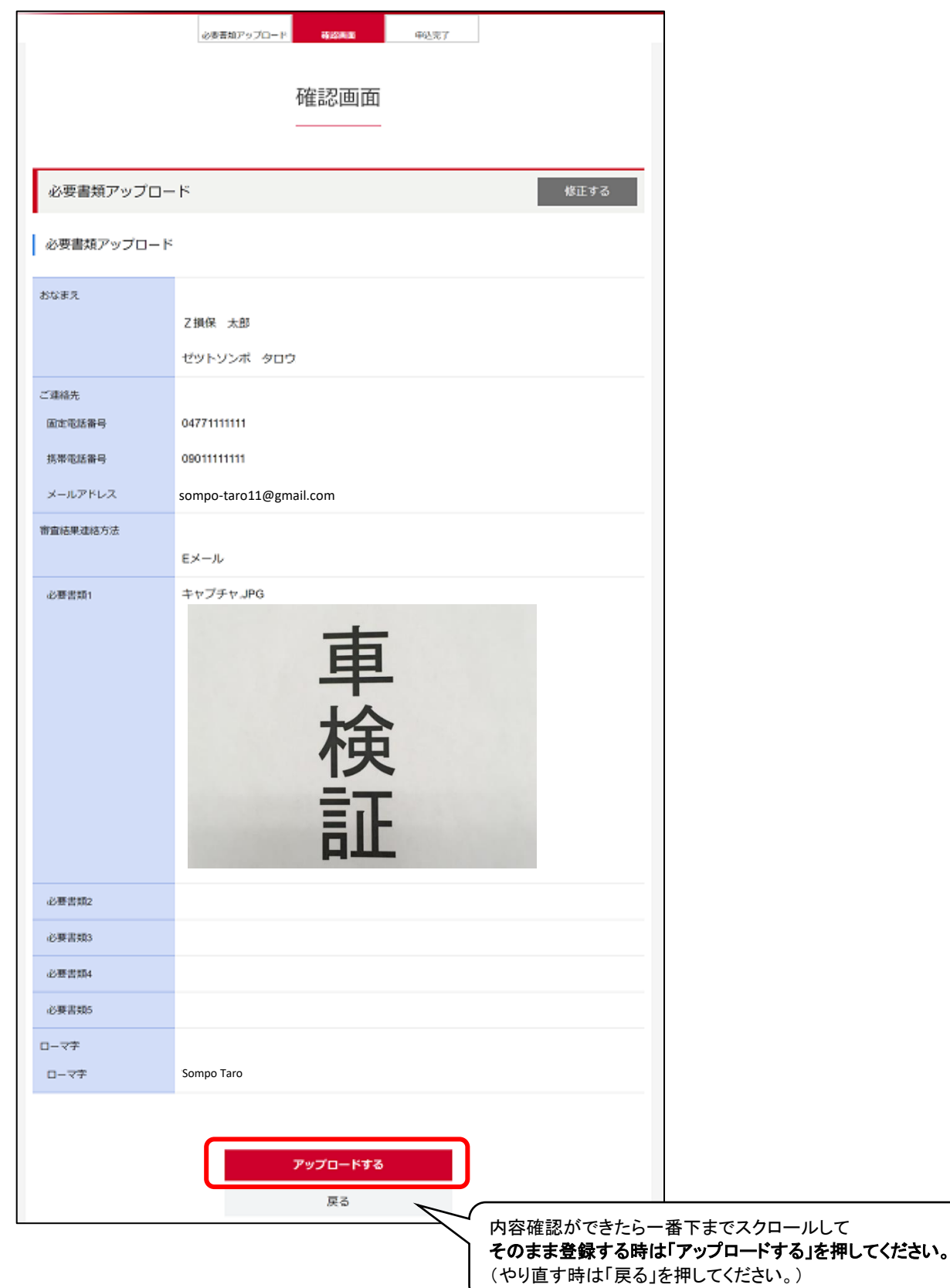

Ⅴ. 「アップロード完了」というページが表示されれば、アップロードは完了です。 受付ができましたら、追ってマイページに登録のメールアドレスへ、 「申込情報訂正受付のお知らせ(損保ジャパン)」というメールが届きますのでご確認ください。

※アップロードいただいた内容に確認が必要な場合、当社より別途ご連絡を差し上げる場合がございます。

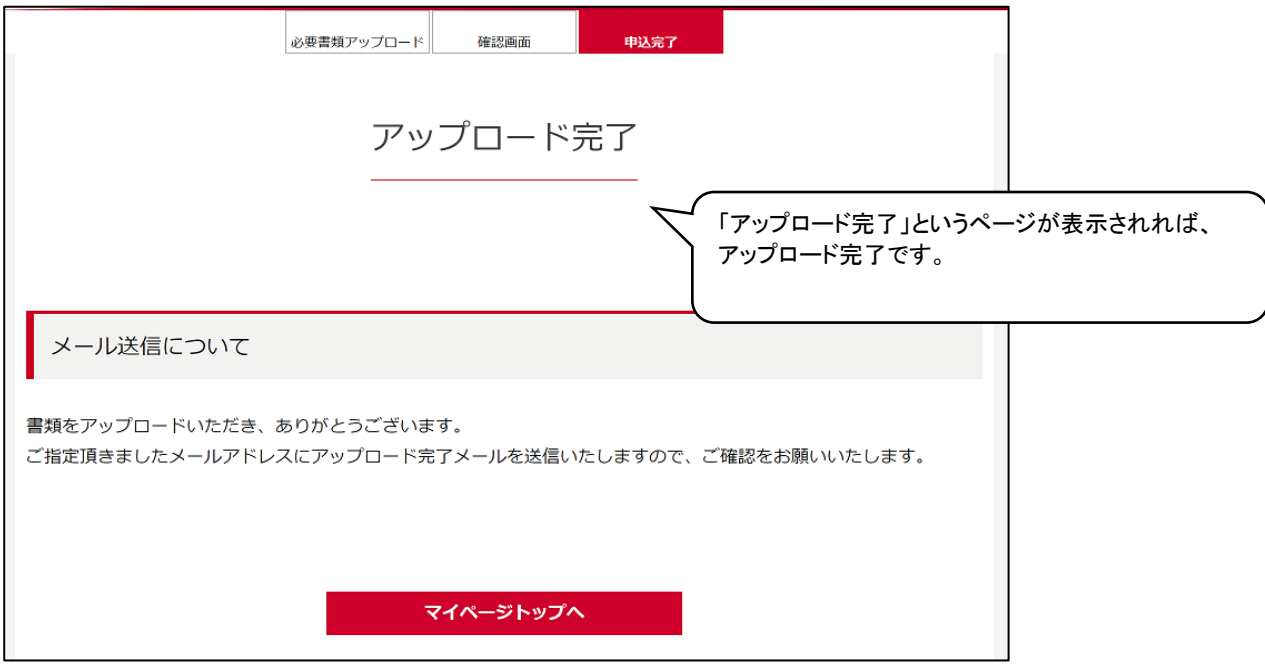

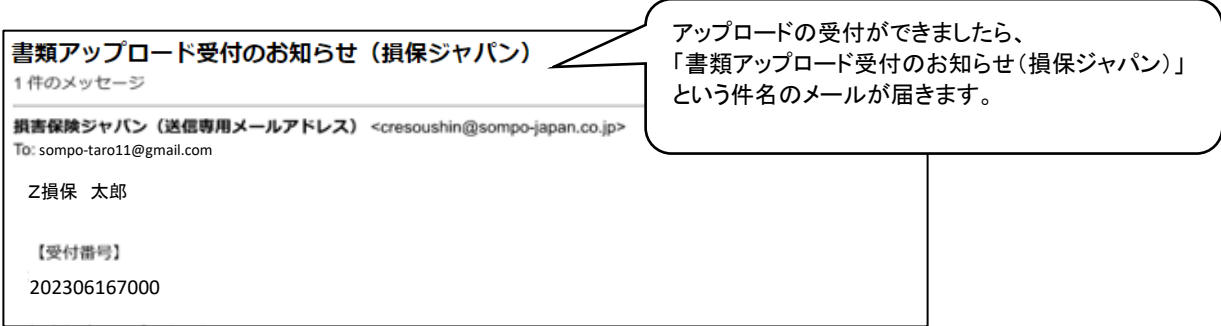

# ※アップロードができない場合や、書類の内容について不明点がある場合は、 以下のお問い合わせ先へローン契約者ご本人さまよりお電話ください。

【お問い合わせ先(事務受託会社)】 SOMPOクレジット株式会社 ローン審査部 カスタマー担当

電話:0120-015-023 (土・日・祝日・年末年始を除く 9:00~17:00)